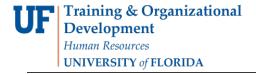

# **ENROLLMENT REQUEST: WEEKLY SCHEDULE**

This instruction guide will walk you thought the process of accessing a student's weekly schedule via the Enrollment Request page.

# **N**AVIGATION

Use the following navigation to navigate to the Enrollment Request Page:

- 1. Click the NavBar icon
- 2. Click Main Menu
- 3. Click Student Information System
- 4. Click Records and Enrollment
- 5. Click Enroll Students
- 6. Click Enrollment Request
- 7. Click Add New Value

# **PROCESS**

Use the following steps to navigate to a student's weekly schedule from the Enrollment Request page:

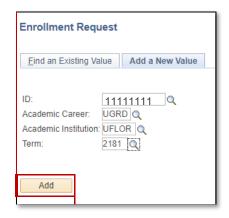

- 1. Enter the student's UFID
- 2. Enter the Academic Career
- 3. Enter the Term
- 4. Click the Add button

- 5. RIGHT CLICK the red arrow next to the student's name
- 6. A menu will appear with available actions. Click Weekly Schedule

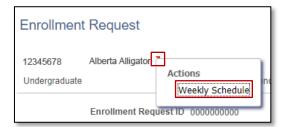

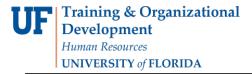

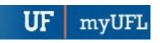

# The Weekly Schedule displays

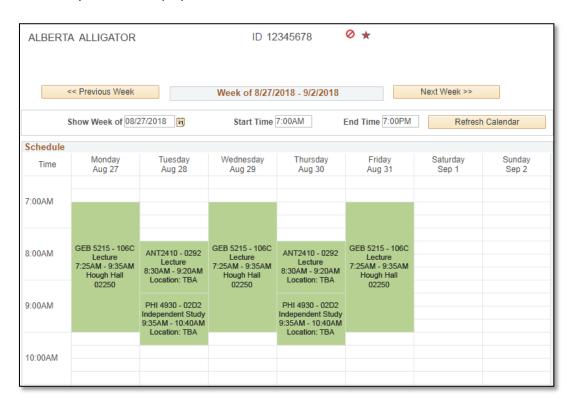

# FOR ADDITIONAL ASSISTANCE

# **Technical Issues**

The UF Computing Help Desk 352-392-HELP helpdesk.ufl.edu

# **Policies and Procedures**

Office of the University Registrar 352-392-1374 registrar.ufl.edu